## 1. Screens

The Screen Controls for all three screens (Left, Middle, and Right) are located on the wall next to the door. Press the **DOWN ARROW** on the Screen Control for screen to come down. Press the **UP ARROW** on the Screen Control for screen to go up.

## 2. Projectors

A single Control Panel for all three projectors is located on the wall next to the door.

#### Power-On

- 1. Press the **PROJ ON** button on the Projector Control.
- 2. The projectors start warming up and the STATUS indicator on all projectors will start blinking.
- 3. While the STATUS indicator is blinking, no other buttons on the Projector Control work.
- 4. It may take about one minute for the lamp to light up and the blinking status on the projectors to turn solid green. Be Patient and Wait!

#### **Power-Off**

- 1. Press the **PROJ OFF** button on the Projector Control. The message "Power Off? Press again" appears on the screen.
- 2. Press the PROJ OFF button on the control panel within 10 seconds again.
- 3. The lamp will go out and the STATUS indicator on all projectors will start blinking.
- 4. While the STATUS indicator is blinking, no buttons on the Projector Control work.
- 5. It may take up to three minute for the projector to cool down and for the blinking status to stop blinking. You must wait for the projector to cool down, before being able to power it on again. Be Patient and Wait!
- 6. The lamp may deteriorate if the projector is powered off and on repeatedly within 30 minutes after the lamp is lighted.

1312 Meyer Classroom Page 1 of 4

## 3. Selecting Inputs

### **Built-in Computer**

- 1. Press the **PC** button on the Projector Control.
- 2. Turn on the built-in computer.
- 3. Log on using the special user name and password.
- 4. Make sure your laptop **is not** connected to the podium. If it is not connected, then the system automatically selects the built-in computer.

### Laptop

- 1. Press the **PC** button on the Projector Control.
- 2. Turn on your laptop computer.
- 3. Press Function key F7 or any other Function keys to send the video signal from your laptop to the projector.
- 4. Make sure your laptop **is** connected to the podium. If it is connected, then the system automatically selects the laptop computer.

## **Document Computer**

- 1. Press the **DOC CAM** button on the Projector Control.
- 2. Turn on the document camera.

## **DVD/VCR Player**

- 1. Press the **DVD/VCR** button on the Projector Control.
- 2. Turn on the DVD/VCR player.
- 3. Press the VCR/DVD button on the player to toggle between VCR and DVD.
- 4. Press the PLAY button to start playback.
- 5. Press the STOP button to stop playback.
- 6. Press the DVD or VCR EJECT button to eject the DVD disk.

#### Camcorder

This lab is equipped with a Canon VIXIA HF R500 Digital Camcorder, mounted next to the podium. This camcorder is used to display a laboratory procedure onto the screens. It can

1312 Meyer Classroom Page 2 of 4

also be used to record a laboratory procedure onto its memory card to be posted onto UC Davis SmartSuite or onto popular video servers such as YouTube.

- 1. Press the **CAMCORDER** button on the Projector Control.
- 2. Move the lens cover switch down to open the lens cover on camcorder
- 3. Connect the Power, HDMI, and USB cables to the camcorder.
- 4. Press the ON/OFF switch on the camcorder to turn it on.
- 5. The camcorder streams the video via HDMI connection and the streamed video is displayed onto the three projector screens

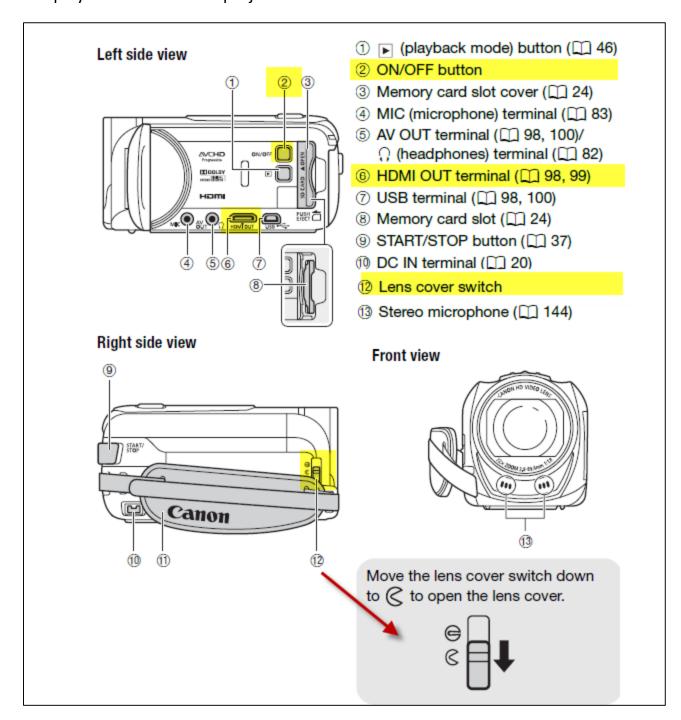

1312 Meyer Classroom Page **3** of **4** 

# **Trouble Shooting**

**Problem with Document Camera:** When you press the ON/OFF button on the document camera and hold it down, it does not turn off and stays on

**Resolution:** Just touch the ON/OFF button on the document camera quickly and do NOT hold it down. The button toggles between the ON and OFF status by a quick touch.

#### **Contact:**

Abbas Ahmadi <u>AbAhmadi@ucdavis.edu</u> (530) 752-5886

### **Further Information**

For more information about the AV system in this classroom, visit the web site for 1420 Meyer classroom at:

http://animalscience.ucdavis.edu/help/Classroom Technology/1312 Meyer/

1312 Meyer Classroom Page 4 of 4